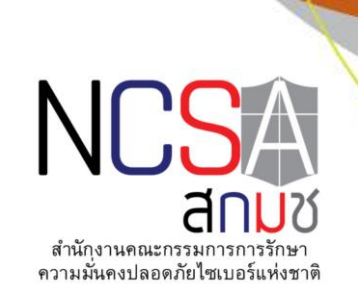

# ส ำนักงำนคณะกรรมกำรกำรรักษำควำมมั่นคงปลอดภัยไซเบอร์แห่งชำติ (สกมช.)

## คู่มือกำรใช้งำนระบบเรียนออนไลน์ **ส ำหรับบุคคลทั่วไป**

โครงการเร่งรัดการพัฒนาบุคลากรด้านความมั่นคงปลอดภัยไซเบอร์ ระยะที่ 1 (Intensive Cybersecurity Capacity Building Program)

วันที่ 10สิงหำคม พ.ศ. 2565

## **จัดท ำโดย**

## บริษัท โทรคมนาคมแห่งชาติ จำกัด (มหาชน)

National Telecom Public Company Limited TOT CAT

คู่มือการใช้งานระบบบริการเนื้อหาการจัดอบรมหลักสูตร (E-learning) สำหรับบุคคลทั่วไป ์<br>โครงการเร่งรัดการพัฒนาบุคลากรด้านความมั่นคงปลอดภัยไซเบอร์ ระยะที่ 1

### สารบัญ

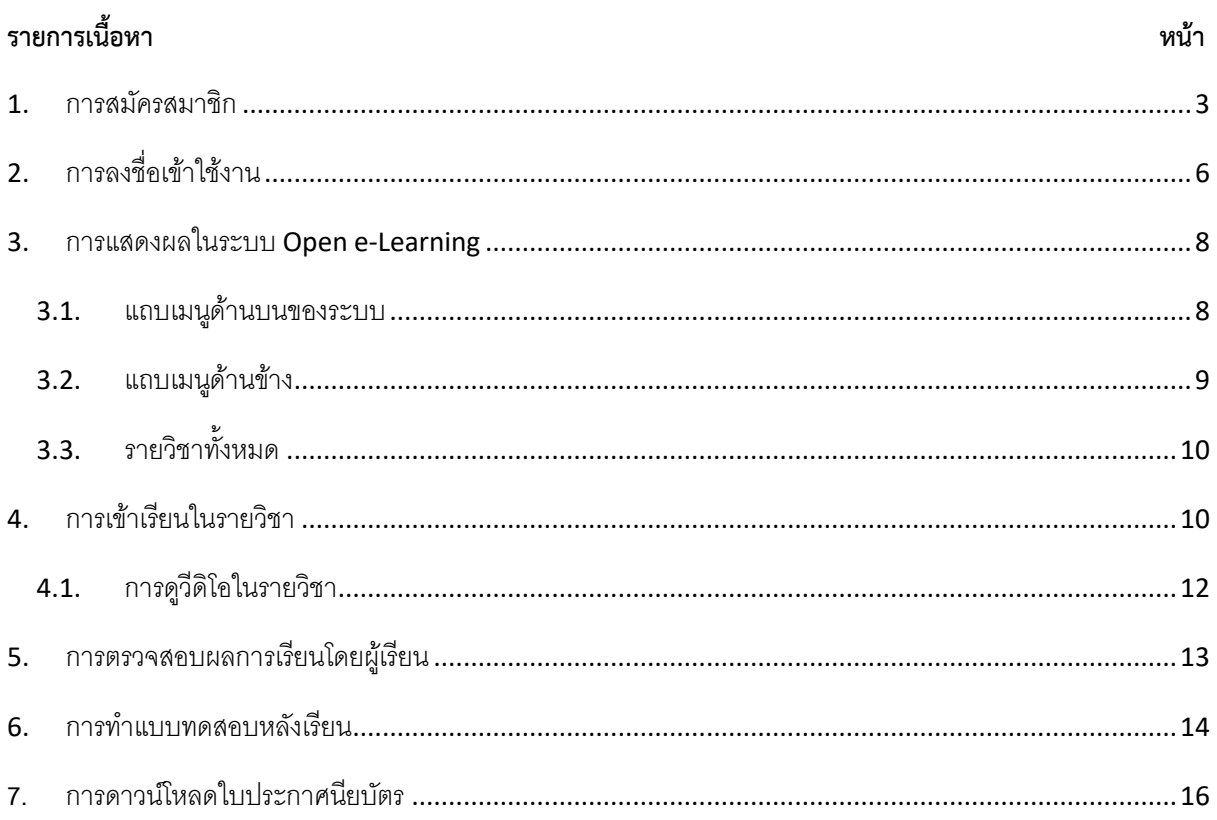

#### <span id="page-2-0"></span>**1. กำรสมัครสมำชิก**

ผู้เรียนสามารถขอสร้างบัญชีผู้ใช้งานในระบบ เพื่อใช้สำหรับเข้าเรียนได้ ดังนี้

- 1) เข้ำสู่ระบบเรียนออนไลน์ที่ลิงก์ <https://national-cyber-academy.ncsa.or.th/open-elearning/>
- 2) เมื่อเข้ำสู่หน้ำแรกของระบบให้ผู้เรียนคลิกที่ปุ่ม **"Log in"** เพื่อไปยังหน้ำจอส ำหรับสมัครสมำชิกหรือเข้ำสู่ระบบ

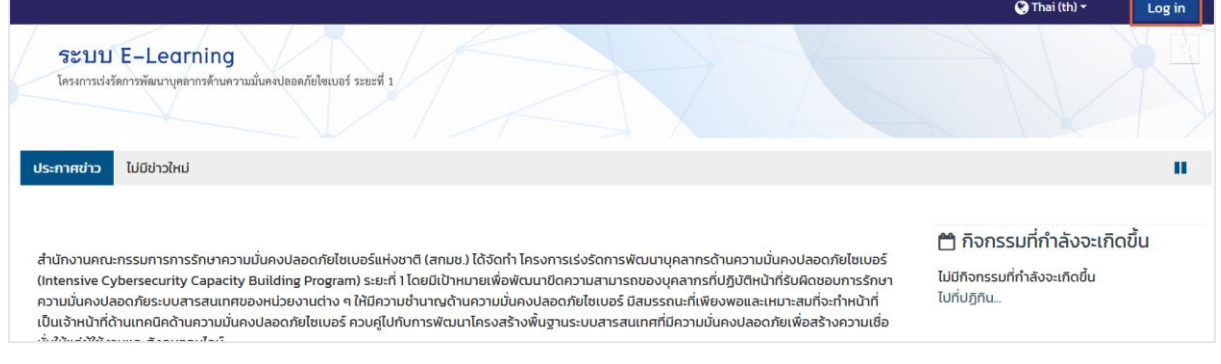

3) ระบบจะแสดงหน้าจอสำหรับลงชื่อเข้าใช้งานและสมัครสมาชิกใหม่ ให้ผู้เรียนคลิกที่ปุ่ม **"สมัครเป็นสมาชิก"** 

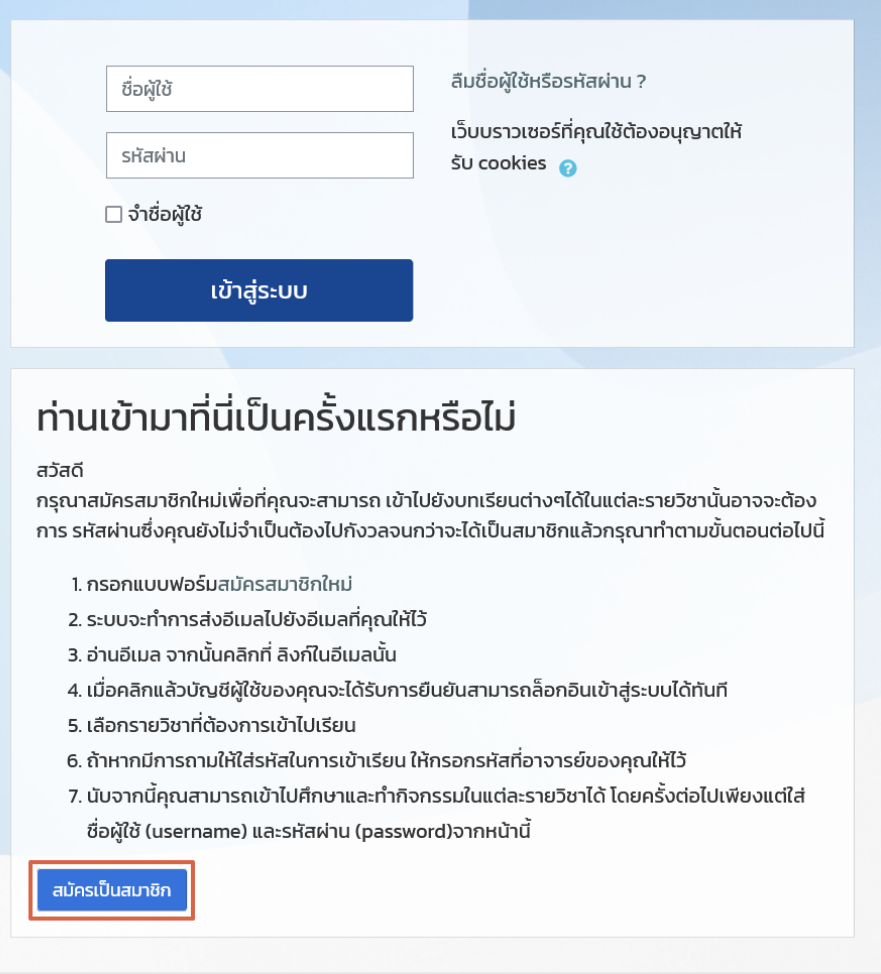

4) ระบบจะแสดงแบบฟอร์มสำหรับป้อนข้อมูล เพื่อขอสมัครเป็นสมาชิกในระบบ ให้ผู้เรียนดำเนินการป้อนข้อมูลทั้ง 3 ส่วนให้ครบถ้วน

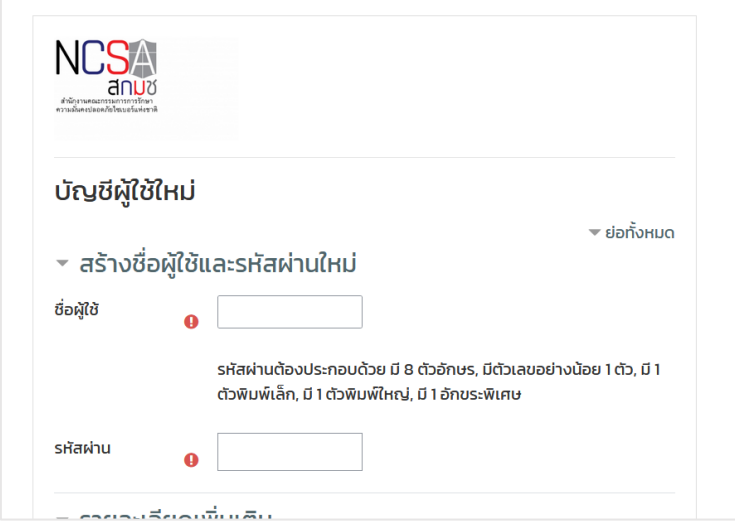

**ส่วนที่ 1 ส่วนสร้ำงชื่อผู้ใช้และรหัสผ่ำนใหม่**

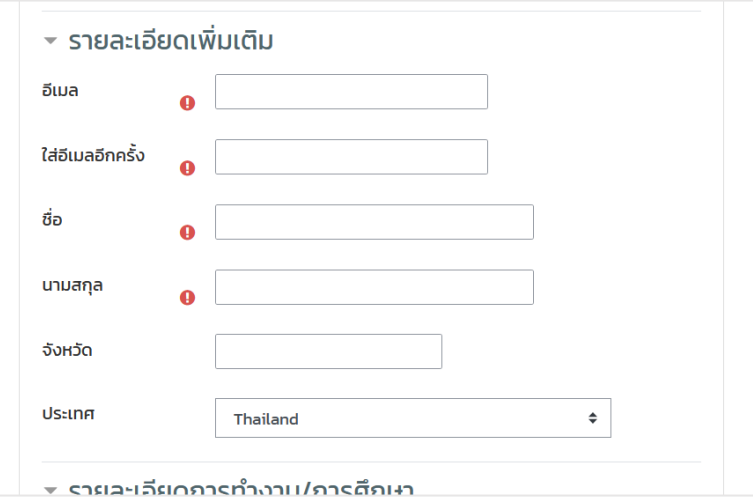

**ส่วนที่ 2 ส่วนรำยละเอียดเพิ่มเติม**

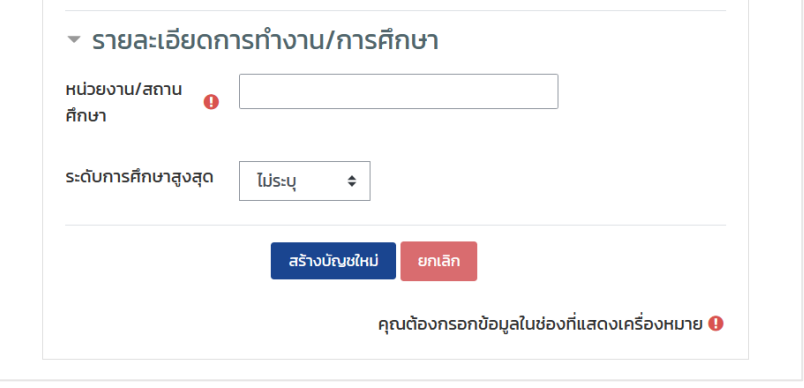

#### **ส่วนที่ 3 ส่วนรำยละเอียดกำรท ำงำน/กำรศึกษำ**

5) เมื่อป้อนข้อมูลในแบบฟอร์มส ำหรับสมำชิกใหม่เรียบร้อยแล้วให้คลิกที่ปุ่ม **"สร้ำงบัญชีใหม่"**

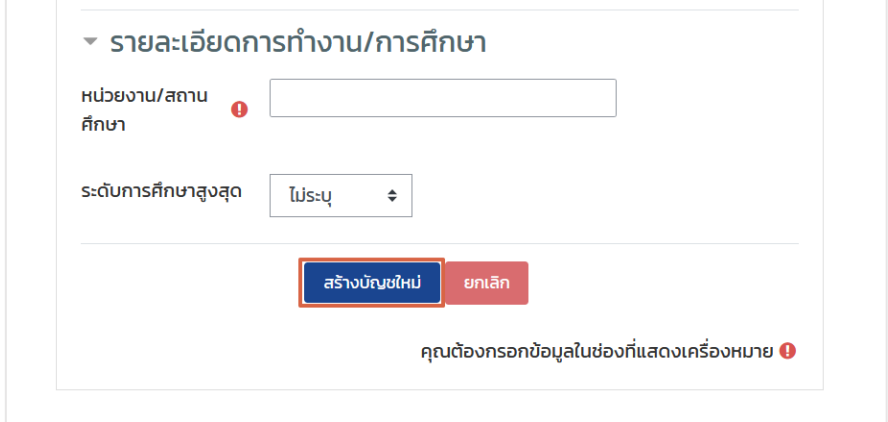

- 6) ระบบจะแสดงหน้ำแจ้งข้อมูลเพื่อให้ผู้เรียนด ำเนินกำรยืนยันกำรขอสร้ำงบัญชีผู้ใช้งำนในระบบ ซึ่งในขั้นตอนนี้ผู้เรียน ้ต้องดำเนินการ ดังนี้
	- (1) ตรวจสอบความถูกต้องของชื่ออีเมลที่ระบบแจ้ง เพื่อดำเนินการตรวจสอบอีเมลยืนยันการสร้างบัญชีผู้ใช้งานที่ ระบบส่งออก เมื่อตรวจสอบเรียบร้อยแล้วให้คลิกที่ปุ่ม **"ขั้นต่อไป"**

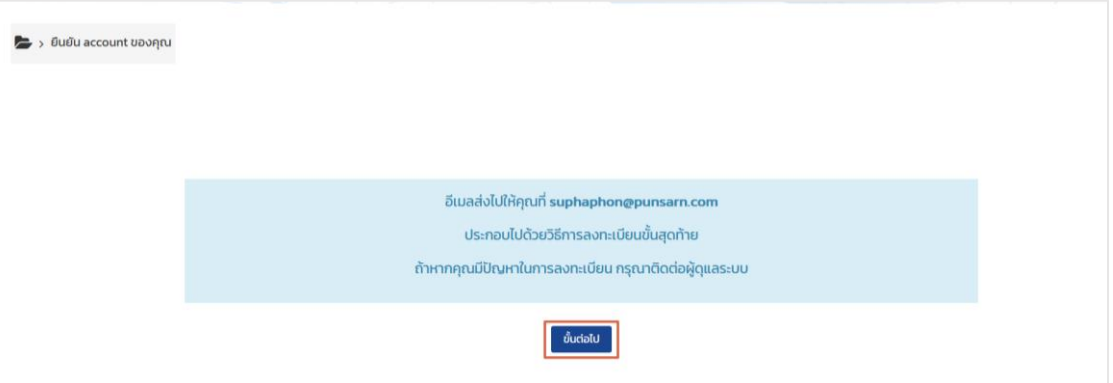

(2) ผู้เรียนตรวจสอบกล่องอีเมลที่ได้รับจำกบัญชี **"no-reply@ncsa.or.th"** ชื่อเรื่อง **"กำรยืนยันบัญชีผู้ใช้"** ้จากนั้นให้คลิกลิงก์ในอีเมลที่เป็นลิงก์สำหรับยืนยันตัวตน เมื่อดำเนินการเรียบร้อยแล้วระบบจะเปิดหน้าต่างใหม่ พร้อมกับเข้าสู่ระบบเรียนออนไลน์ให้อัตโนมัติ หากดำเนินการสำเร็จระบบจะแสดงหน้าจอแจ้งยืนยันการ ลงทะเบียน ดังภำพ

-คู่มือการใช้งานระบบบริการเนื้อหาการจัดอบรมหลักสูตร (E-learning) สำหรับบุคคลทั่วไป โครงกำรเร่งรัดกำรพัฒนำบุคลำกรด้ำนควำมมั่นคงปลอดภัยไซเบอร์ ระยะที่ 1

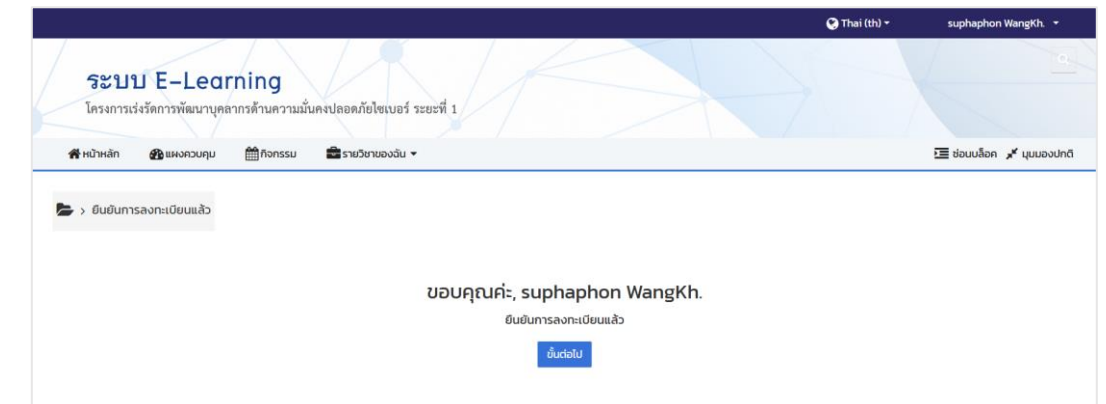

#### <span id="page-5-0"></span>**2. กำรลงชื่อเข้ำใช้งำน**

ผู้เรียนลงชื่อเข้ำใช้งำนระบบด้วยบัญชีผู้ใช้งำนสร้ำงไว้โดยผู้เรียนสำมำรถลงชื่อเข้ำใช้งำนระบบได้ดังนี้

1) เข้ำสู่ระบบเรียนผ่ำนลิงก์ <https://national-cyber-academy.ncsa.or.th/open-elearning/> จำกนั้นคลิกที่เมนู **"Log in"** ระบบจะแสดงหน้ำส ำหรับลงชื่อเข้ำใช้งำน

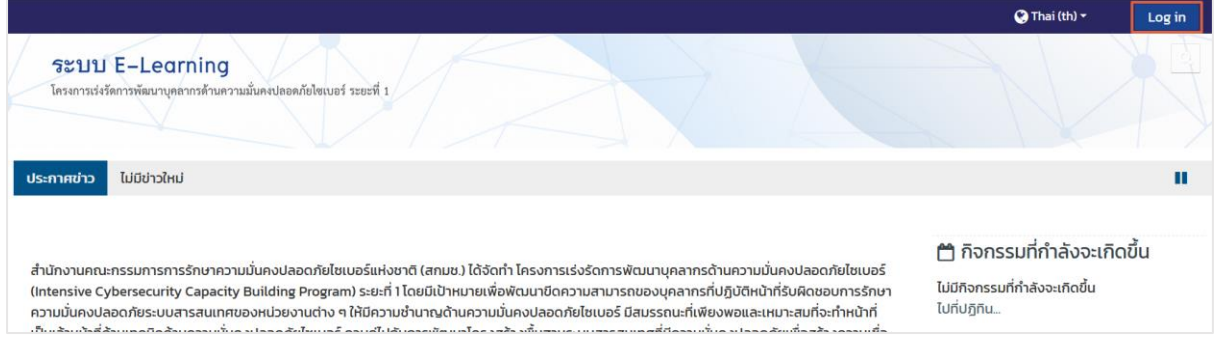

- 2) ระบุข้อมูล เพื่อลงชื่อเข้ำใช้งำน ดังนี้
	- **ชื่อผู้ใช้:** ระบุชื่อบัญชีผู้ใช้งำน
	- **รหัสผ่ำน:** ระบุรหัสผ่ำน

เมื่อระบุข้อมูลเรียบร้อยแล้ว ให้คลิกที่ปุ่ม **"เข้ำสู่ระบบ"** กรณีที่ต้องกำรให้ระบบบันทึกข้อมูลกำรเข้ำสู่ระบบไว้ให้คลิกเลือกที่ข้อควำม **"จ ำชื่อผู้ใช้"** ก่อนจะคลิกที่ปุ่ม **"เข้ำสู่ระบบ"**

คู่มือการใช้งานระบบบริการเนื้อหาการจัดอบรมหลักสูตร (E-learning) สำหรับบุคคลทั่วไป โครงกำรเร่งรัดกำรพัฒนำบุคลำกรด้ำนควำมมั่นคงปลอดภัยไซเบอร์ ระยะที่ 1

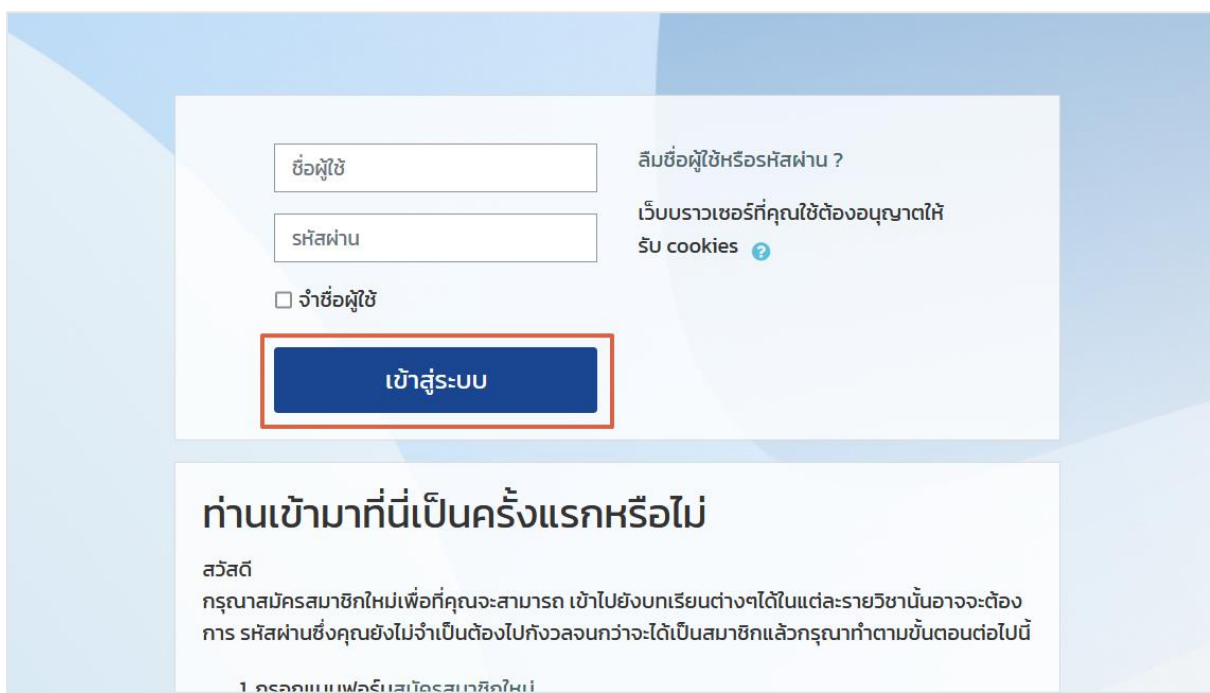

3) เมื่อเข้ำสู่ระบบแล้ว ระบบจะแสดงหน้ำแดชบอร์ด (Dashboard) ของผู้ใช้งำน ดังภำพ

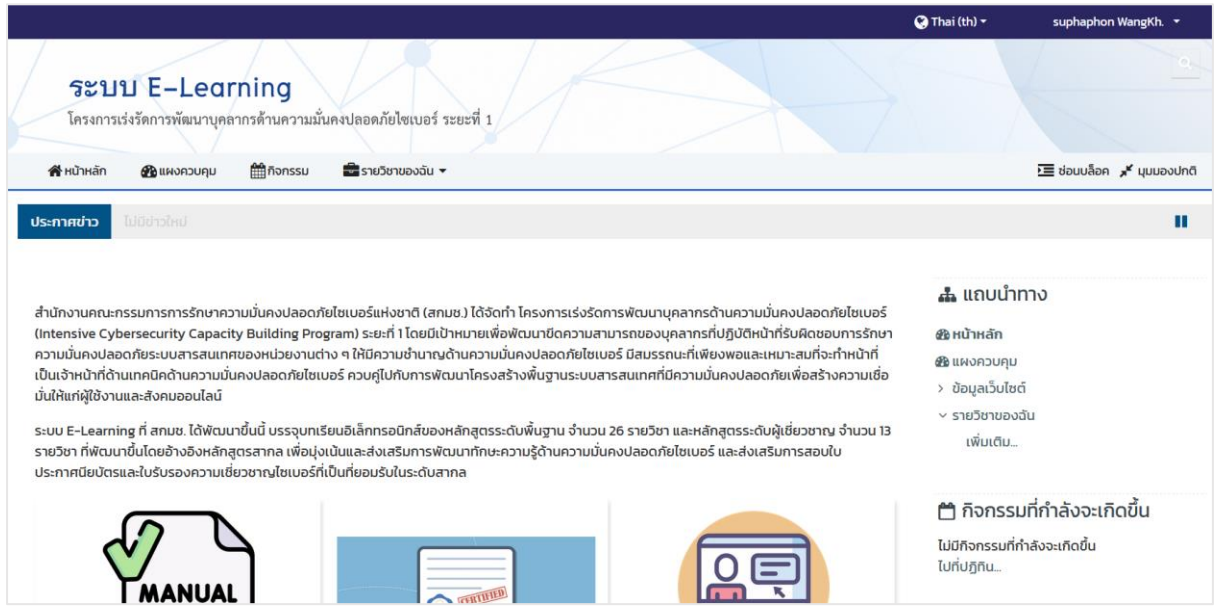

### <span id="page-7-0"></span>**3. กำรแสดงผลในระบบ Open e-Learning**

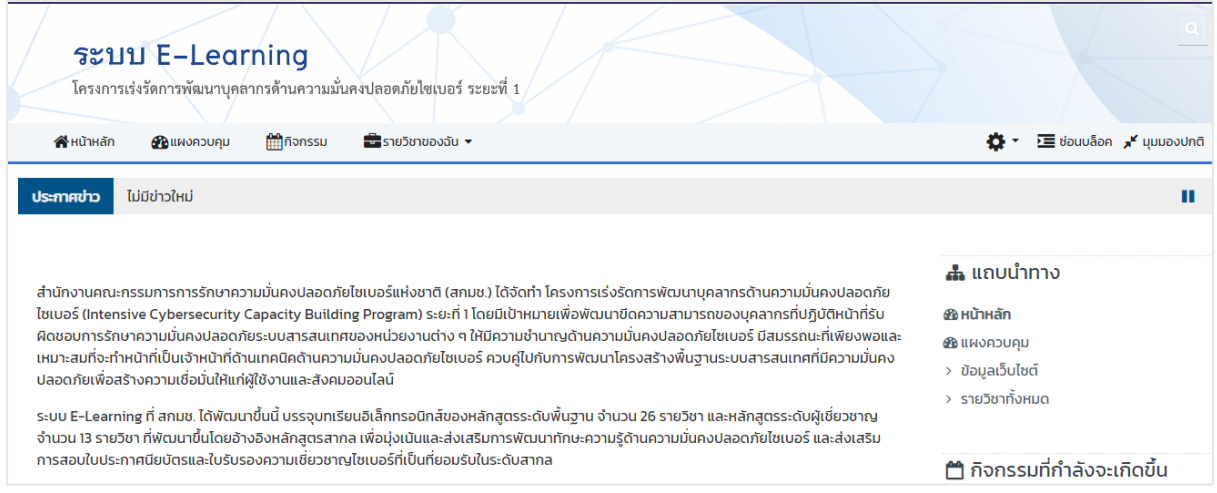

<span id="page-7-1"></span>เมื่อเข้ำสู่ระบบ Open E-learning เรียบร้อยแล้ว หน้ำหลักของระบบจะประกอบด้วยกำรแสดงผล 3 ส่วนได้แก่

### **3.1. แถบเมนูด้ำนบนของระบบ**

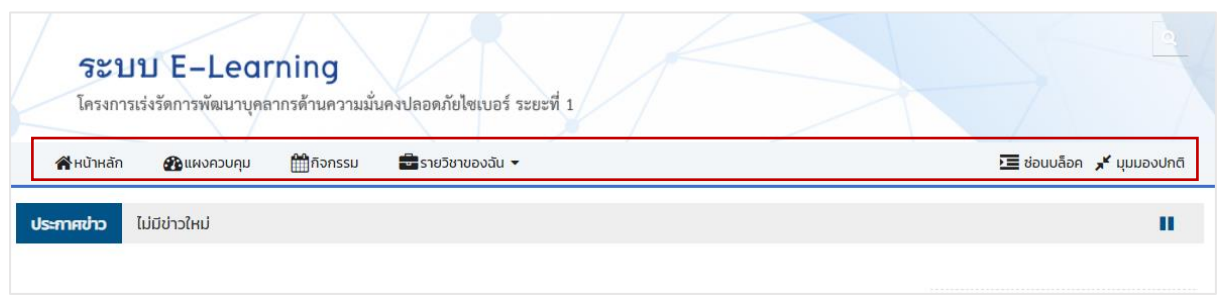

แถบเมนูด้ำนบนของระบบ ประกอบด้วย 6 เมนูย่อย ได้แก่

- 1) **หน้ำหลัก :** กรณีที่ผู้เรียนอยู่ในหน้ำกำรแสดงผลอื่น และต้องกำรย้อนกลับมำยังหน้ำแรกของระบบ E-learning สำมำรถคลิกที่เมนู**"หน้ำหลัก"** เพื่อเข้ำถึงได้
- 2) **แผงควบคุม :** ผู้เรียนสำมำรถตรวจสอบกำรเข้ำเรียนหรือกำรใช้งำนระบบของตนเองได้ที่เมนู **"แผงควบคุม"**
- 3) **กิจกรรม :** ผู้เรียนสำมำรถสร้ำงกิจกรรมส่วนตัวเพื่อแจ้งเตือนตนเอง หรือสำมำรถตรวจสอบรำยกำรกิจกรรมที่ เกิดขึ้นได้ที่เมนู **"กิจกรรม"**
- 4) **รายวิชาของฉัน :** ผู้เรียนสามารถตรวจสอบรายวิชาที่อยู่ระหว่างเรียน หรือรายวิชาที่เรียนสำเร็จแล้วได้ที่เมนู **"รำยวิชำของฉัน"**
- 5) **ซ่อนบล็อค :** ผู้เรียนสำมำรถซ่อนแถบเมนูด้ำนข้ำงได้ที่เมนู **"ซ่อนบล็อค"**
- 6) **มุมมองปกติ:** ผู้เรียนสำมำรถเลือกมุมมองกำรแสดงผลแบบปกติ หรือแบบเต็มหน้ำจอได้ที่เมนู **"มุมมองปกติ"**

#### <span id="page-8-0"></span>**3.2. แถบเมนูด้ำนข้ำง**

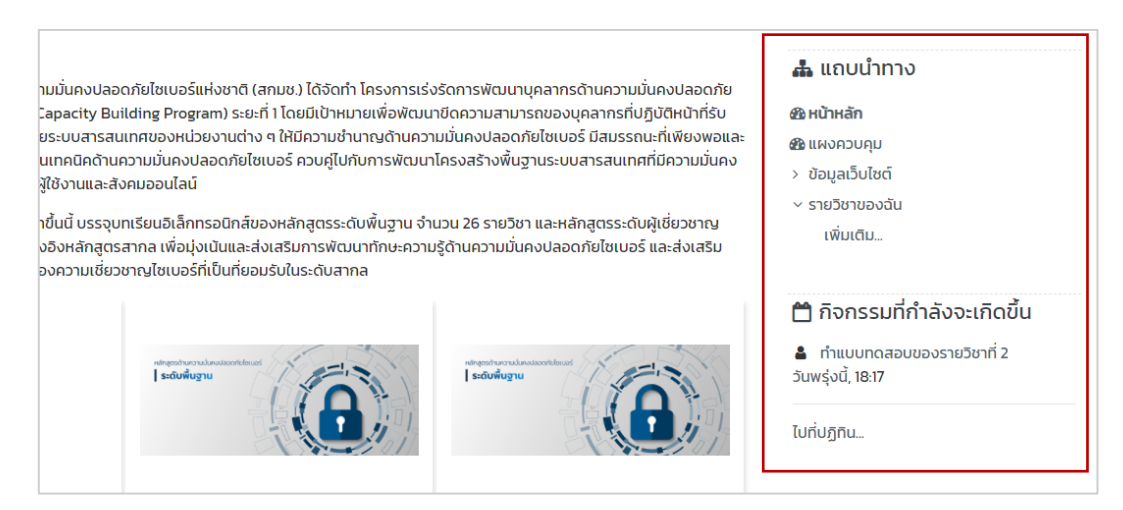

แถบเมนูด้านข้างของระบบ ประกอบด้วยบล็อคจำนวน 2 บล็อค ได้แก่

- 1) บล็อก **แถบน ำทำง :** เป็นพื้นที่รวบรวมเมนูทำงลัดเพื่อใช้ในกำรเข้ำถึงหน้ำกำรแสดงผลต่ำง ๆ ของระบบ
- 2) บล็อก **กิจกรรมที่จะเกิดขึ้น :** เป็นพื้นที่แสดงผลกิจกรรมต่ำง ๆ ที่ก ำลังจะเกิดขึ้น รวมถึงกิจกรรมที่ผู้เรียนสร้ำงเพื่อ เตือนตนเองและกิจกรรมที่อำจำรย์ประจ ำรำยวิชำสร้ำงขึ้นเพื่อมอบหมำยงำน หรือ อื่น ๆ ตำมที่ต้องกำร

### <span id="page-9-0"></span>**3.3. รำยวิชำทั้งหมด**

กำรแสดงผลส่วนนี้ประกอบด้วยรำยวิชำทั้งหมดที่ผู้เรียนสำมำรถเข้ำเรียนได้ โดยผู้เรียนสำมำรถเข้ำถึงรำยวิชำได้ที่ส่วนนี้ หรือ ที่เมนู **"แผงควบคุม"**

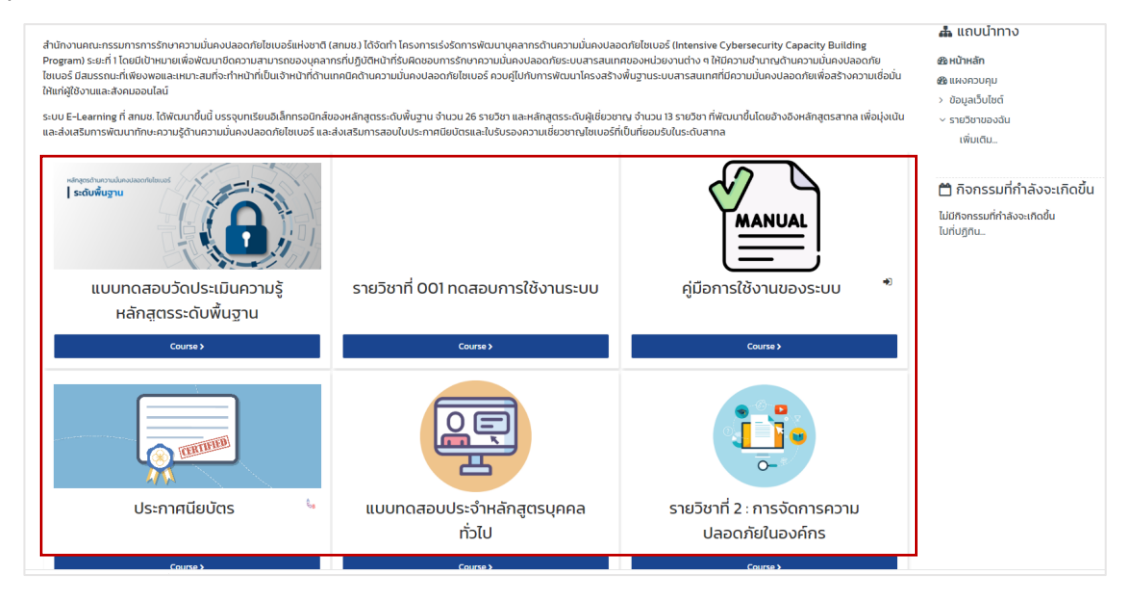

#### <span id="page-9-1"></span>**4. กำรเข้ำเรียนในรำยวิชำ**

ผู้เรียนสำมำรถเข้ำเรียนในรำยวิชำที่ได้ลงทะเบียนเข้ำอบรมหลักสูตร ได้ดังนี้

1) เข้ำสู่ระบบ Open E-learning จำกนั้นเลือกแถบเมนู **"แผงควบคุม"**

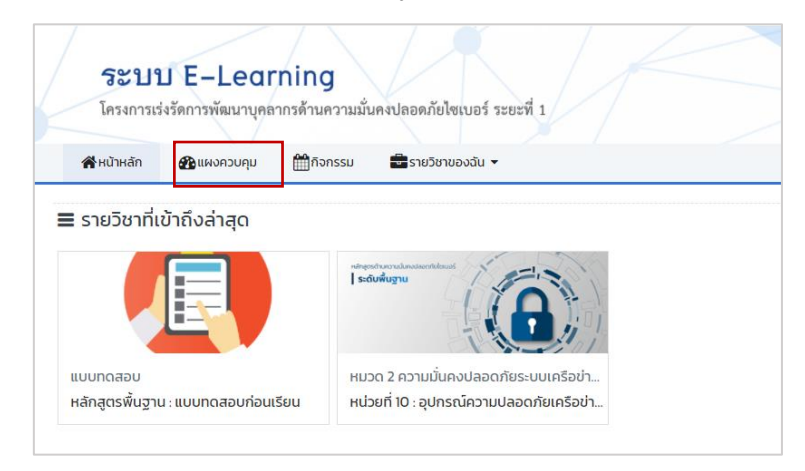

2) ไปที่แถมเมนู "**ภำพรวมของรำยวิชำ**" จำกนั้น ให้คลิกชื่อรำยวิชำที่ต้องกำรเข้ำเรียน

คู่มือการใช้งานระบบบริการเนื้อหาการจัดอบรมหลักสูตร (E-learning) สำหรับบุคคลทั่วไป โครงกำรเร่งรัดกำรพัฒนำบุคลำกรด้ำนควำมมั่นคงปลอดภัยไซเบอร์ ระยะที่ 1

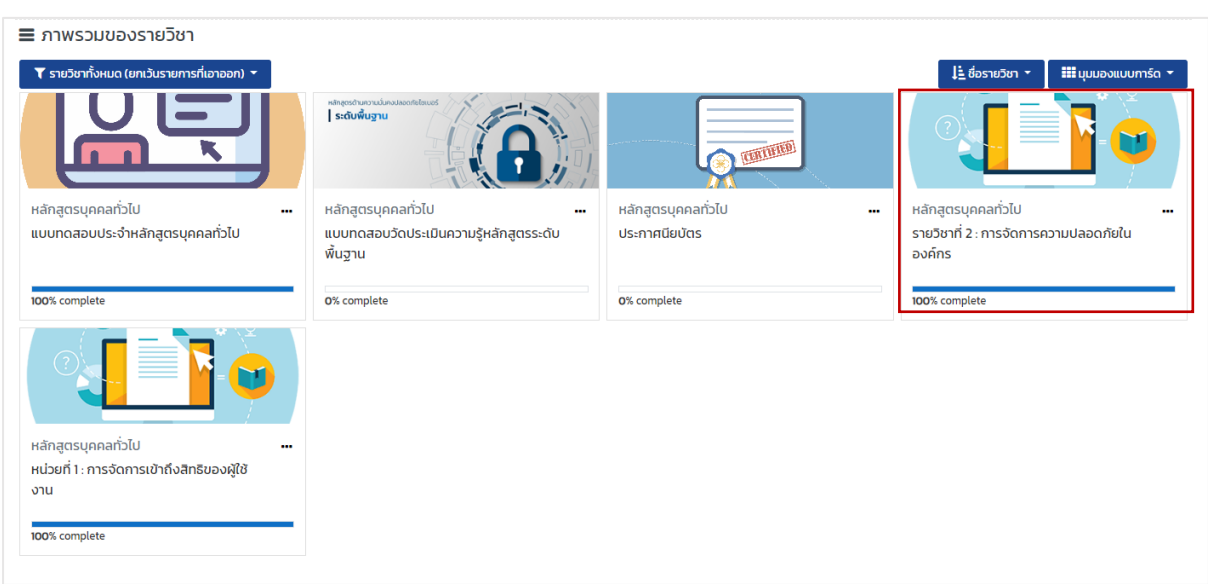

3) เมื่อเข้ำสู่รำยวิชำเรียบร้อยแล้ว จะพบกับบทเรียนบทเรียนและกิจกรรมต่ำงๆ

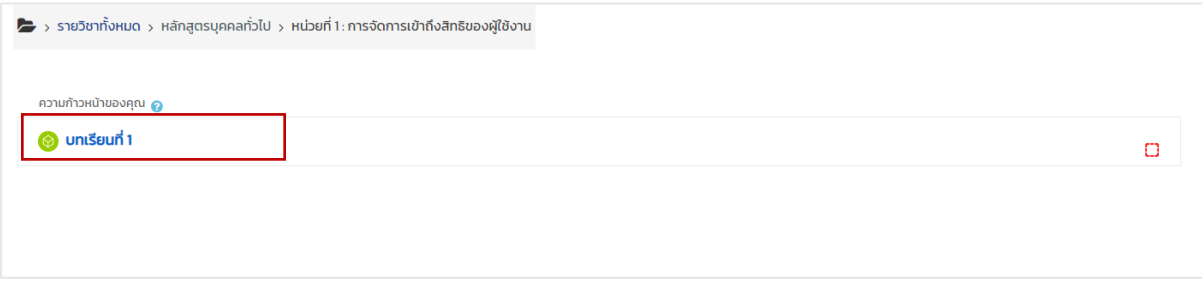

#### <span id="page-11-0"></span>**4.1. กำรดูวีดิโอในรำยวิชำ**

1) คลิกหัวข้อกิจกรรมที่อยู่ในรูปแบบของวีดิโอ

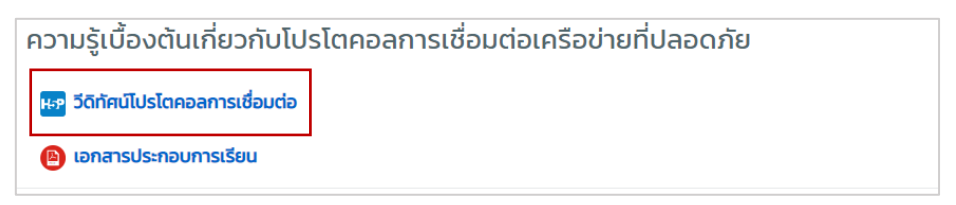

2) คลิกที่ **"คลิกที่นี่"** เพื่อเข้ำชมบทเรียนในรูปแบบวีดีโอ

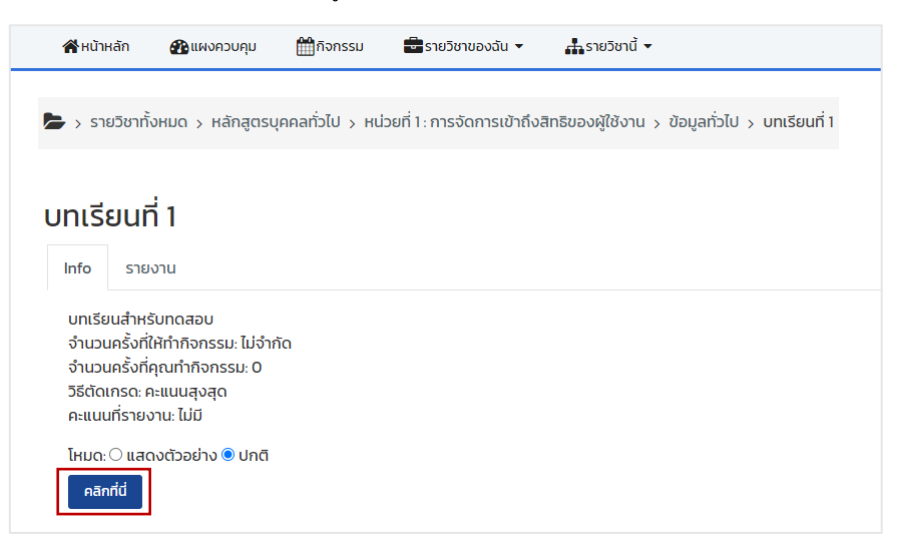

3) คลิกที่ไอคอนตรงกลำงเพื่อเล่นวีดิโอ

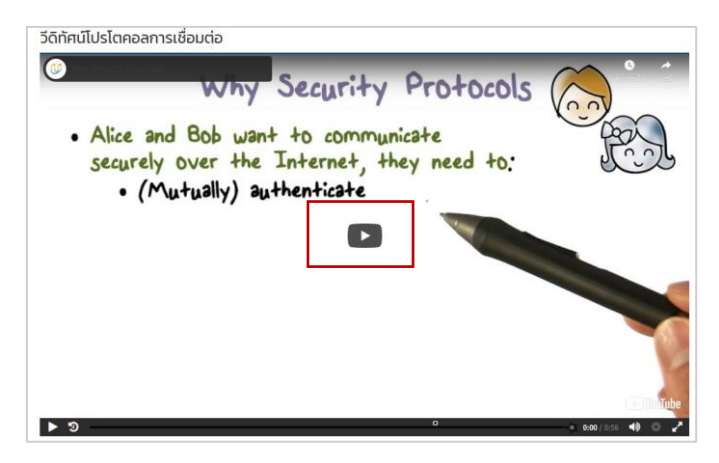

เมื่อผู้เรียนดูวีดิโอจนเสร็จสิ้นกำรท ำกิจกรรมแล้ว ระบบจะแสดงเครื่องหมำยถูกที่ช่องด้ำนขวำมือเพื่อแสดงสถำนะเสร็จสิ้น กิจกรรมให้โดยอัตโนมัติ

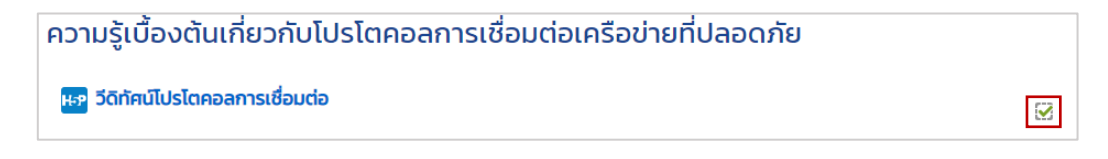

-คู่มือการใช้งานระบบบริการเนื้อหาการจัดอบรมหลักสูตร (E-learning) สำหรับบุคคลทั่วไป โครงกำรเร่งรัดกำรพัฒนำบุคลำกรด้ำนควำมมั่นคงปลอดภัยไซเบอร์ ระยะที่ 1

#### <span id="page-12-0"></span>**5. กำรตรวจสอบผลกำรเรียนโดยผู้เรียน**

ผู้เรียนสำมำรถตรวจสอบผลกำรส ำเร็จรำยวิชำได้ด้วยตนเอง ดังนี้

1) เข้ำสู่รำยวิชำที่ต้องกำรตรวจสอบผลกำรเรียน จำกนั้นไปที่เมนู **"รำยวิชำนี้"** และเลือก **"คะแนนทั้งหมด"**

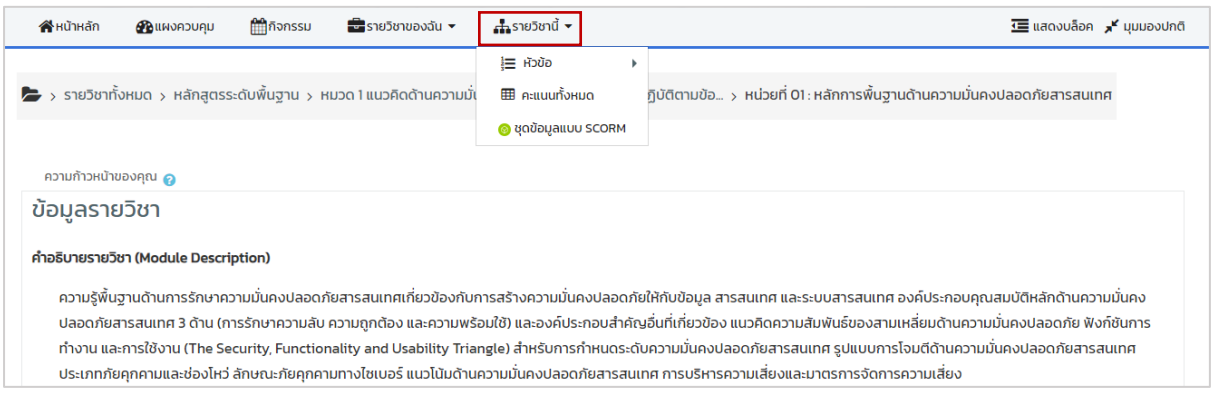

- 2) ระบบจะแสดงคะแนนที่ผู้เรียนได้รับจากการทำกิจกรรมในรายวิชาขึ้นมาบนหน้าจอ ผู้เรียนสามารถตรวจสอบ สถำนะกำรผ่ำนรำยวิชำได้ที่คอลัมน์**คะแนน** ซึ่งจะแสดงผลเป็นตัวอักษรโดยมีรำยละเอียดดังนี้
	- $\bullet$   $S = \mathbb{k} \cap \mathbb{k}$
	- U = ไม่ผ่ำน (กรณีที่ไม่ผ่ำน ผู้เรียนต้องเข้ำทบทวนเนื้อหำในรำยวิชำอีกครั้งอย่ำงน้อย 70% ของเนื้อหำใน กิจกรรม)

้จากตัวอย่างด้านล่าง ในรายวิชา หน่วยที่ 01: หลักการพื้นฐานด้านความมั่นคงปลอดภัยสารสนเทศ มีการกำหนด กิจกรรมให้ผู้เรียนเข้าร่วมจำนวนหนึ่งกิจกรรม ในกิจกรรมดังกล่าวกำหนดคะแนนเต็มไว้ที่ 1 คะแนน คิดเป็น 100% ของคะแนนทั้งหมดในรำยวิชำ

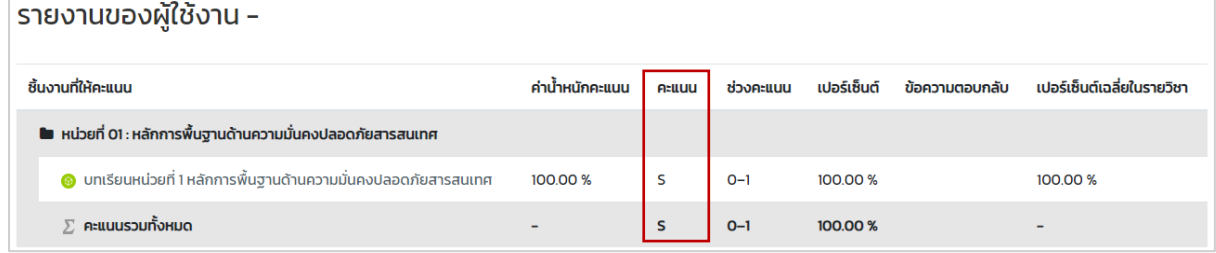

#### <span id="page-13-0"></span>**6. กำรท ำแบบทดสอบหลังเรียน**

1) คลิกรำยวิชำแบบทดสอบ

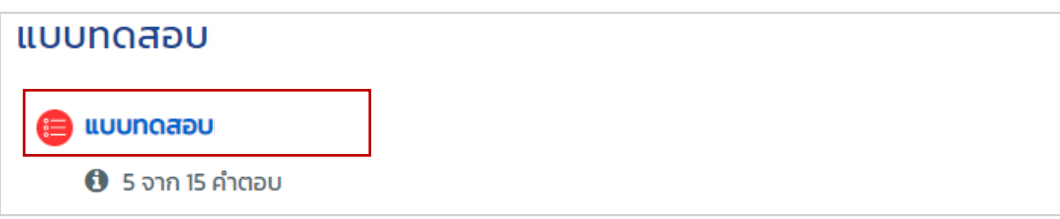

2) เมื่อหน้ำหลักของแบบทดสอบปรำกฏขึ้น ให้คลิกปุ่ม **"เริ่มท ำแบบทดสอบ"** 

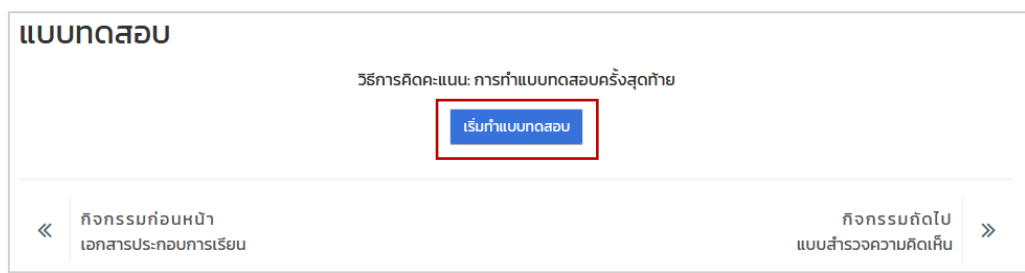

- 3) ตอบคำถามที่แสดงบนหน้าจอไปทีละข้อ โดยพิจารณาคำถามและทำเครื่องหมายที่คำตอบที่คิดว่าถูกต้อง
	- เมื่อต้องกำรตอบค ำถำมข้อถัดไป ให้คลิกปุ่ม **"ถัดไป"**
	- เมื่อตอบคำถามครบตามจำนวนข้อที่ปรากฏแล้ว ให้คลิกปุ่ม **"สิ้นสุดการทำแบบทดสอบ"** ทางด้านขวามือ

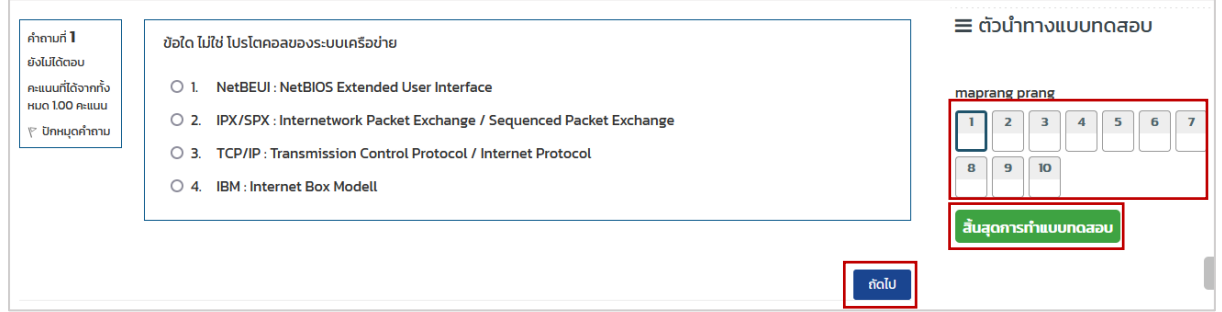

4) คลิกปุ่ม "**ส่งคำตอบทั้งหมด และสิ้นสุดการทำแบบทดสอบ**"เพื่อส่งคำตอบ

#### **หมำยเหตุ:**

้ ผู้เรียนสามารถกลับไปตอบคำถามใหม่ได้ โดยไม่จำกัดจำนวนครั้ง

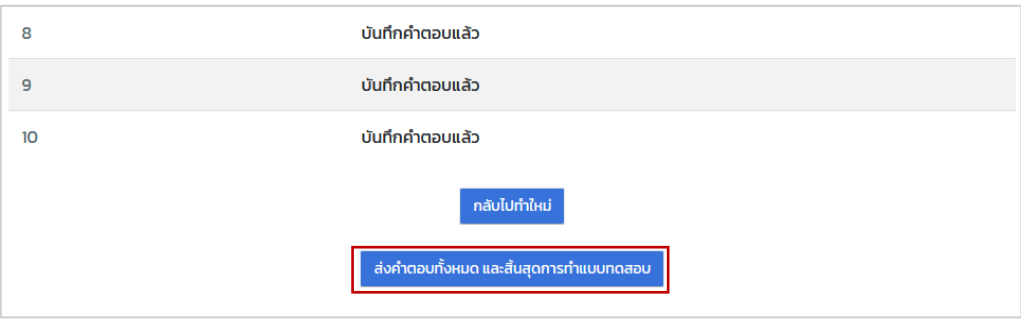

5) หน้าต่างยืนยันการส่งคำตอบและปิดการทำแบบทดสอบจะปรากฏขึ้น เมื่อพิจารณาจนแน่ใจในคำตอบทั้งหมดแล้ว ์ ให้คลิกปุ่ม "**ส่งคำตอบทั้งหมด และสิ้นสุดการทำแบบทดสอบ**" เพื่อยืนยันการส่งคำตอบอีกครั้ง

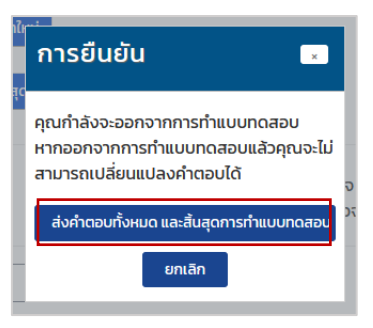

6) ระบบจะแสดงข้อมูลการทำเข้าแบบทดสอบและคะแนนที่ได้ขึ้นมาบนหน้าจอ

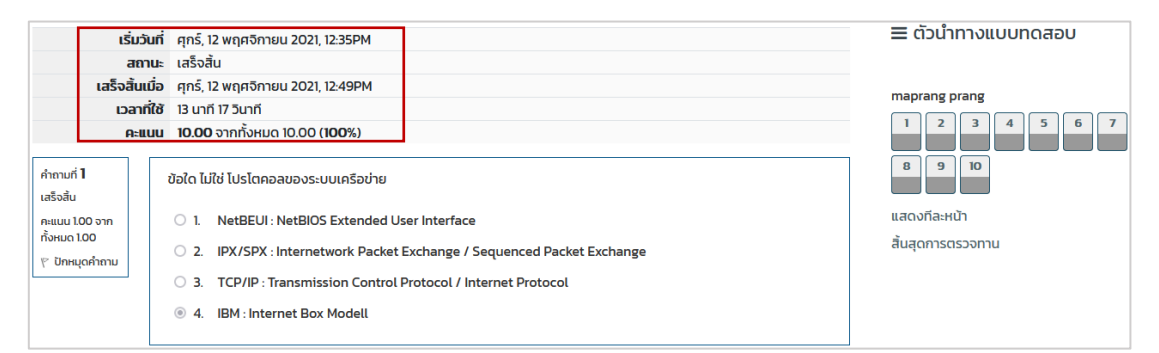

เมื่อทำแบบทดสอบเรียบร้อยแล้ว ระบบจะแสดงเครื่องหมายถูกที่ช่องด้านขวามือเพื่อแสดงสถานะเสร็จสิ้นกิจกรรมให้โดย ้ คัตโนมัติ พร้อมทั้งแสดงวันที่ทำแบบทดสอบใต้แบบทดสอบ

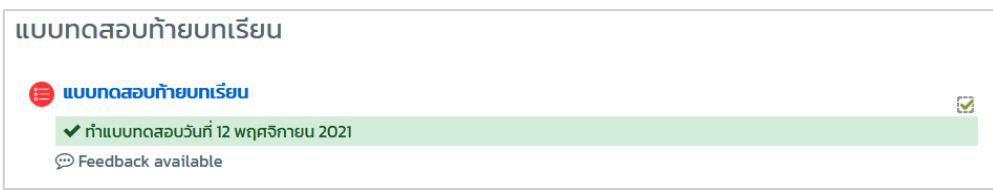

-คู่มือการใช้งานระบบบริการเนื้อหาการจัดอบรมหลักสูตร (E-learning) สำหรับบุคคลทั่วไป โครงกำรเร่งรัดกำรพัฒนำบุคลำกรด้ำนควำมมั่นคงปลอดภัยไซเบอร์ ระยะที่ 1

#### <span id="page-15-0"></span>**7. กำรดำวน์โหลดใบประกำศนียบัตร**

เมื่อผู้เรียนทำแบบทดสอบหลังเรียนผ่านตามเกณฑ์การประเมิน สามารถที่จะขอรับใบประกาศนียบัตรได้ โดยดำเนินการดังนี้

1) ไปที่รำยวิชำ ประกำศนียบัตร

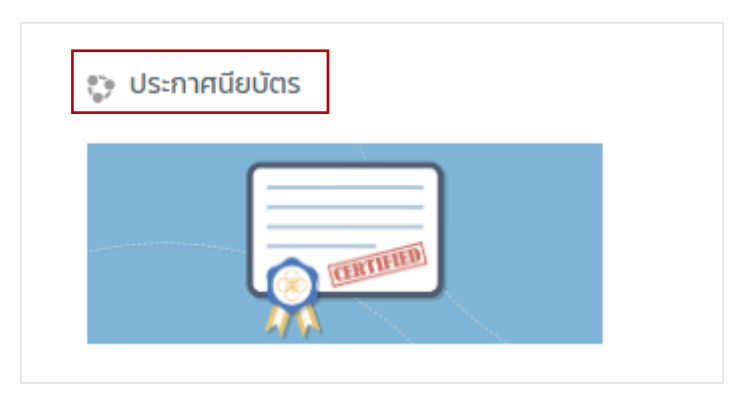

2) เมื่อเข้ำมำในรำยวิชำเรียบร้อยแล้ว ให้ไปที่กิจกรรม ใบประกำศนียบัตร PDF Format จำกนั้นคลิกที่ **"ตรวจสอบและ ดำวน์โหลดใบประกำศนียบัตร"**

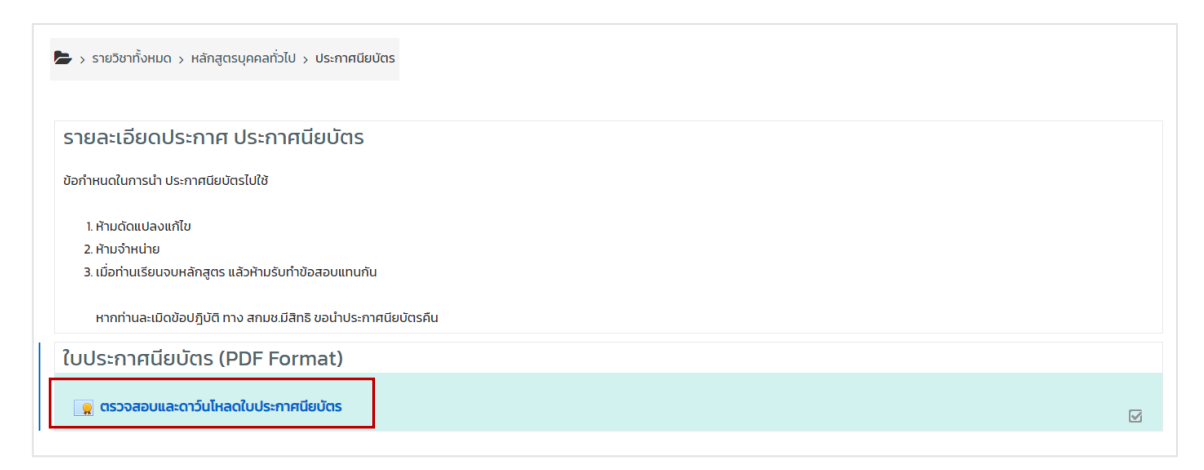

3) ระบบจะแสดงใบประกำศนียบัตรที่ได้รับ สำมำรถดำวน์โหลดได้โดยคลิกที่เครื่องหมำย ที่ด้ำนขวำบนของหน้ำจอ

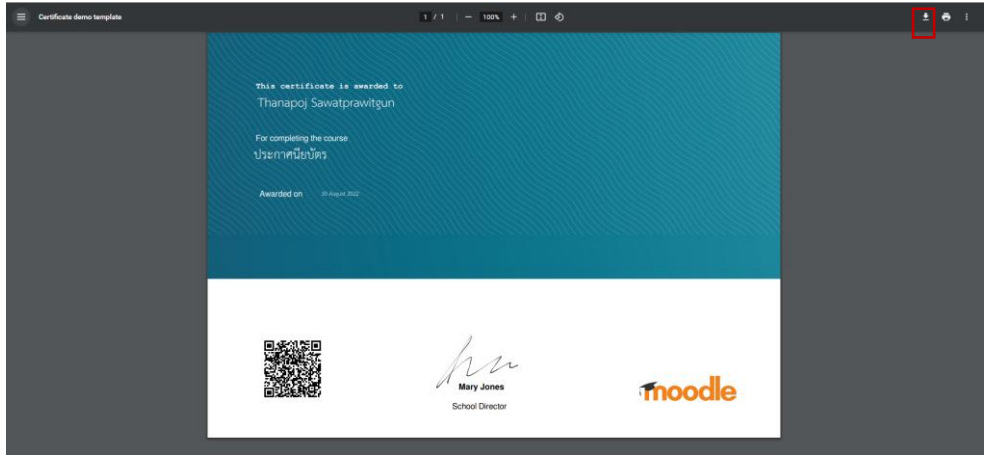